$\pmb{\times}$ 

https://cloudblue.com

[Documentation](https://connect.cloudblue.com/documentation)  $\vert \mathbf{x} \vert$  [Modules](https://connect.cloudblue.com/community/modules/)  $\vert \mathbf{x} \vert$  [Account Settings](https://connect.cloudblue.com/community/modules/account/)  $\vert \mathbf{x} \vert$ 

## **[Contacts](https://connect.cloudblue.com/community/modules/account/contacts/)**

This article has been generated from the online version of the documentation and might be out of date. Please, make sure to always refer to the online version of the documentation for the up-to-date information.

Auto-generated at April 16, 2025

Access the **Contacts** section of the Accounts module to adjust your technical and business contacts on the CloudBlue Connect platform. The following describes business and technical contact concept on the Connect platform and showcase how to edit these contacts.

## **Managing Contacts**

 $\pmb{\times}$ 

Click the **Manage User** button next to your **Technical contacts** or **Business contacts** to manage users that should represent these contacts.

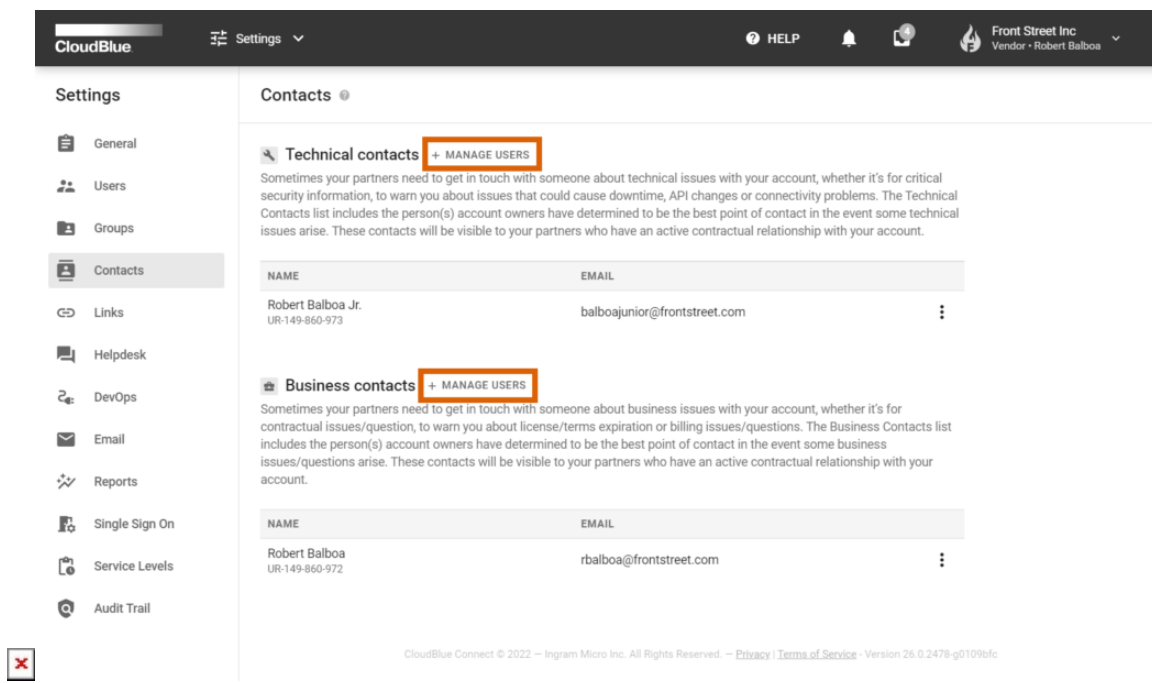

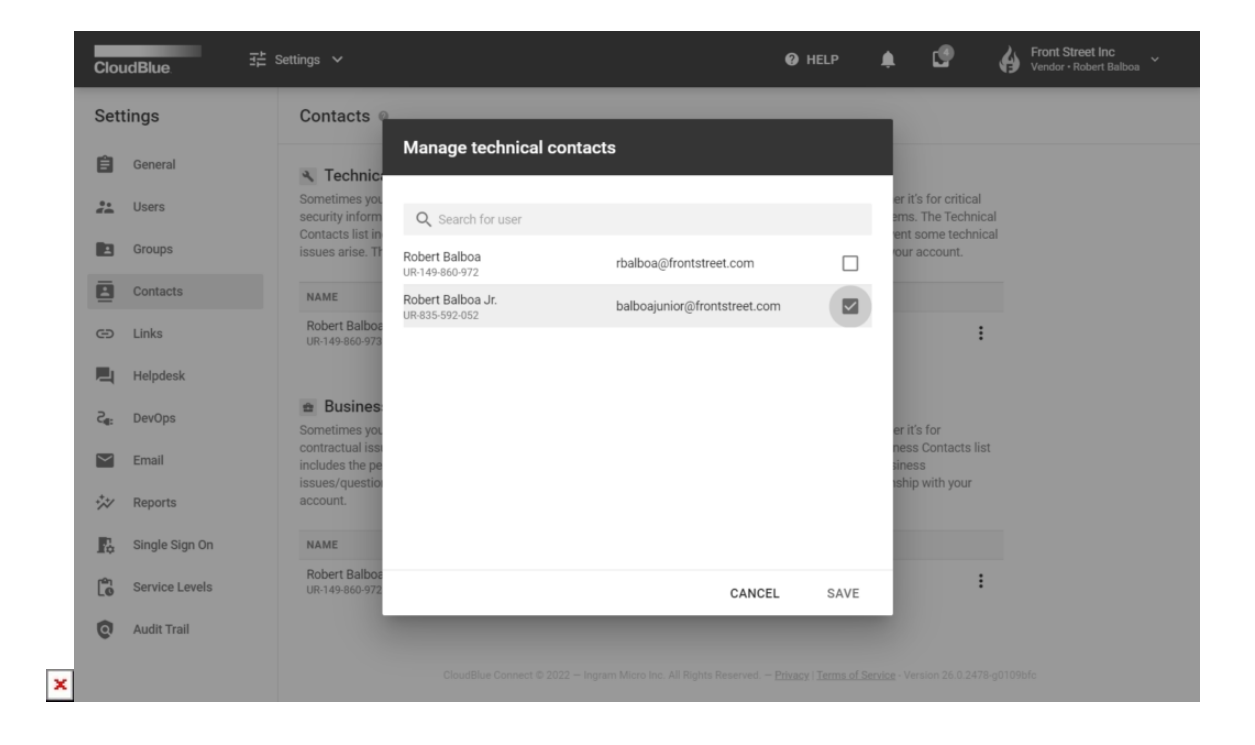

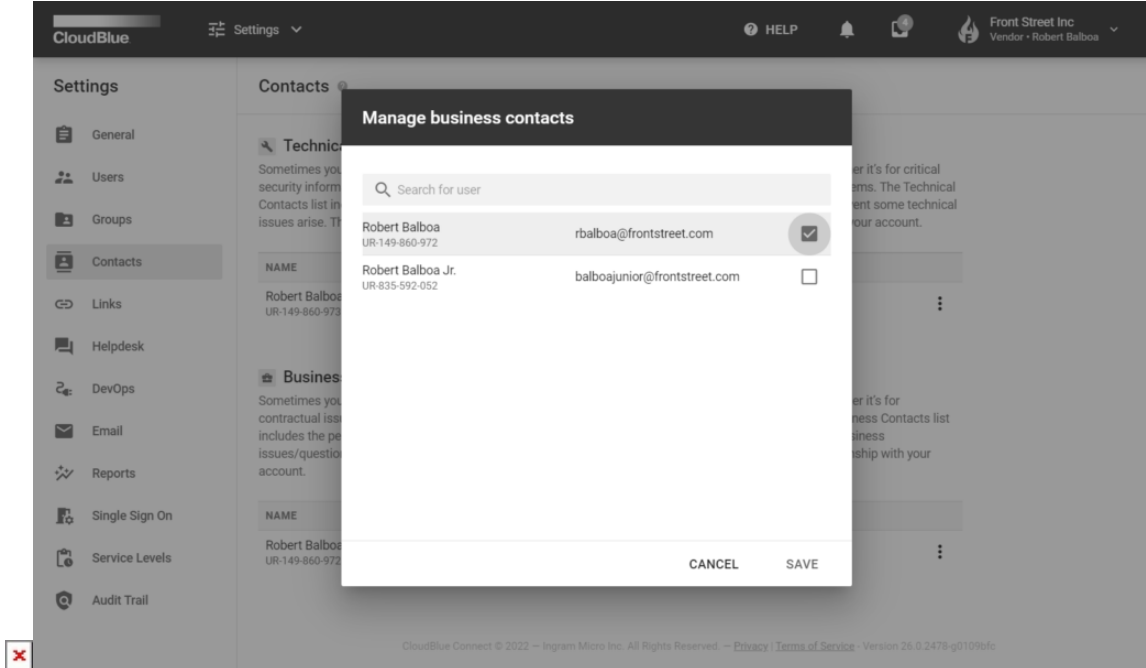

## **Technical Contacts**

Technical contacts represent your account users that provide technical support. Namely, these contacts can help fix and solve technical issues or problems. Note that these contacts will be visible to your partners that have an active contractual relationship with your account.

## **Business Contacts**

Business contacts represent your account users that can help resolve business issues or request and answer on business questions. These contacts will also be visible to your partners that have an active contractual relationship with your account.